# Charts in Excel

# **Eight Suggestions for Displaying Data**

- 1. Show as much data as possible, in as small a space as will display it comfortably.
- 2. Make sure your chart's scale and time-span are appropriately sized to accurately and honestly represent variations and trends.
- 3. Strive to show a lot of data with minimum ink (avoid "chart junk").
- 4. Set up your charts so the most important comparisons are easily seen (ie already next to each other).
- 5. Keep a standard baseline- "stacked" line or area charts give a misleading view of the information.
- 6. Order graphs and tables by values or results- not alphabetically.
- 7. Get rid of decimals when possible for a more easily scan-able display.
- 8. Keep a monochrome color scheme, it's less distracting.

# **Starting Your Chart**

A chart starts with a table of information with row and column labels.

| 15 |                          |         |         |         |         |        |             |
|----|--------------------------|---------|---------|---------|---------|--------|-------------|
| 16 | Sum of Amount            | Date    |         |         |         |        |             |
| 17 | Category                 | Jan     | Feb     | Mar     | Apr     | May    | Grand Total |
| 18 | Computer equipment       | 558.25  | 2161.89 | 1829.58 | 1896.42 | 501    | 6446.14     |
| 19 | Professional development | 470     | 182     | 276     | 891     | 1050   | 1819        |
| 20 | Supplies/Misc            | 1166.12 | 517.34  | 2078.67 | 292.81  | 180    | 4054.94     |
| 21 | Travel                   | 535     | 257.9   | 250     | 670.64  | 322.29 | 1785.83     |
| 22 | Grand Total              | 3467.09 | 3207.06 | 5472.54 | 3798.86 | 547.53 | 16493.08    |
| 23 |                          |         |         |         |         |        | i           |

- 1. Select the data range you want to base your chart on. The above example came from a Pivot Table, and since we don't want our "Grand Totals" displayed, we didn't select them.
- 2. Click the Insert tab, and in the Charts Group choose a chart style and variant thereof.
- 3. Choose a chart type, and then a specific variant of that chart type.
- 4. Excel will create your chart as a floating object in your spreadsheet.
- 5. To try out different chart types, click the "Change Chart Type" button in the ribbon.

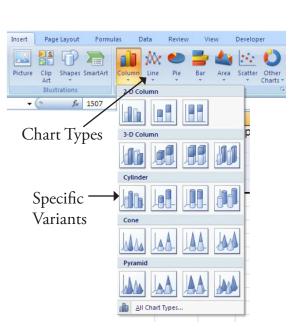

## **Anatomy of a Chart**

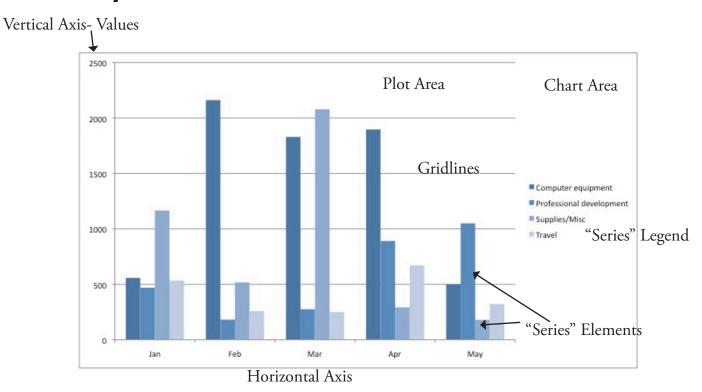

Note which parts of our table were used for the different chart elements:

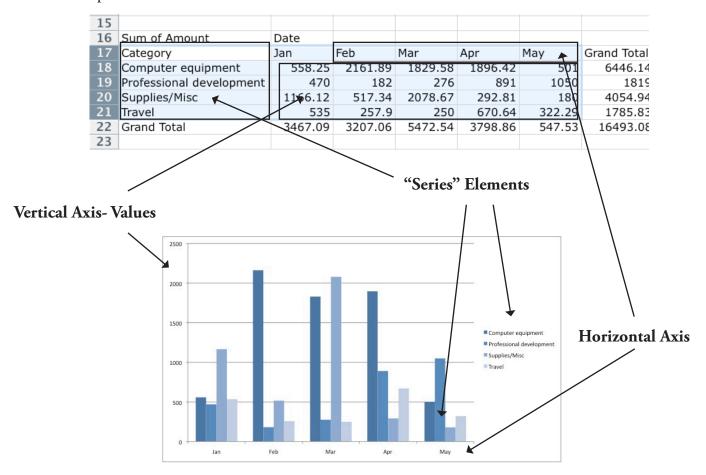

## **Chart Formatting**

Now that your chart is created, you can use the Chart Tools tabs in the Ribbon- Design, Layout, and Format- to adjust the look and layout of your chart.

## **Design Tab**

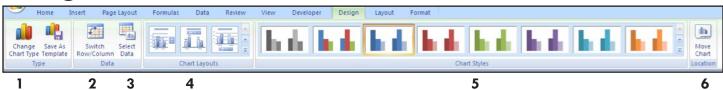

- 1. Change Chart Type- Choose a different chart type (pie, bar, line, etc).
- 2. Switch Row/Column- Allows you change what appears as your main horizontal axis values (ie have months and categories switch places in our example).
- 3. Select Data- To change the data range your chart is based on, and add or remove series values.
- 4. Chart Layout- Lets you pick from pre-formatted chart layouts.
- 5. Chart Styles Choose a color scheme.
- 6. Move Chart- Move your chart to a new worksheet, or in to an existing one.

## Layout Tab

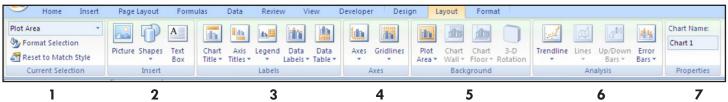

- 1. Current Selection Group- Adds special formatting and styles to specific chart elements. Choose the element you want to fomat from the drop-down menu, then click "Format Selection".
- 2. Insert Group- Add shapes, text, or a picture to your chart.
- **3. Labels Group-** Add and remove labels and titles for different parts of your chart. To edit a title, double click on the text of the title.
- **4. Axes Group-** Format your vertical and horizontal Axes, choose where you want them, if you want them, and how you want #'s on the vertical axis to display.
- 5. Background- Choose color for your background and different 3-D effects.
- 6. Analysis Group- You can add a "trendline" to illustrate the general trend of one of your series values.
- 7. Properties Group- Re-name the Chart

#### Format Tab

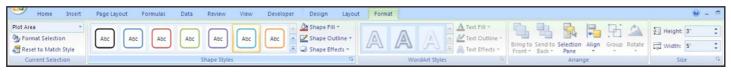

Choose an element from the drop-down menu in the current selection box, the use the rest of the ribbon to add outlines, color fills, text styles, to that particular element. Remember- Changes you make here apply only to the Chart element you have selected at the time.

## **Chart Types**

Here are some chart examples, all using the data range from page 1.

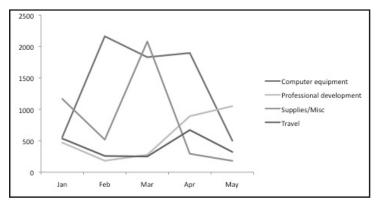

Line Chart- Useful for seeing trends over time.

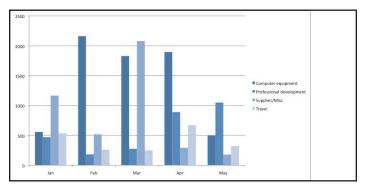

Clustered Column Chart- shows individual category values for each horizontal section.

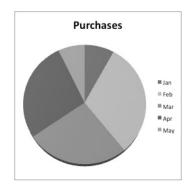

Pie charts are considered sort of useless because they display such a small amount of data. This information could just as easily be shown in a small table:

| March    | 5472.54 |
|----------|---------|
| April    | 3798.86 |
| January  | 3467.09 |
| February | 3207.06 |
| May      | 547.53  |

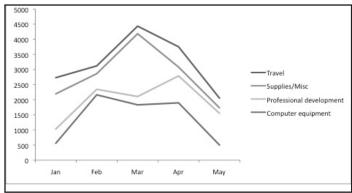

Stacked Line Chart- Shows each value added onto the one below it. Makes gauging actual changes in each category very tricky, and can be very misleading. (Compare to regular line chart @ left)

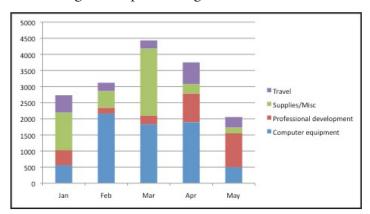

Stacked Column Chart- shows each category as section of total value.

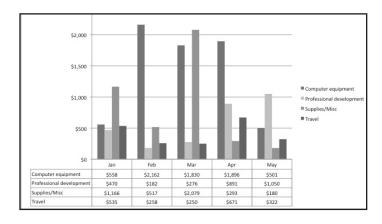

A chart with a table added.

# **Moving Your Chart**

You can grab and drag the edge of your chart to move it around within your spreadsheet, or you can move it to it's own sheet.

To move to a new worksheet:

Right Click > Move Chart... and choose "New Sheet".

This will create a full-page version.

It will still be linked to the original data and will automatically update as necessary.

## Saving as a Picture

Useful for using a chart in other applications.

Right Click > Save as Picture. We recommend choosing JPG file format.

## Resources and References on Displaying Data:

www.edwardtufte.com - Edward Tufte is the author of some fabulous books on the theory of displaying data.

www.informationisbeautiful.net - a cool blog with examples of creative and interesting displays of data.

## For More Help with Excel:

Microsoft's Office Help Pages-

Step-by-step instructions, videos, and courses on lots of Excel functions and features.

http://office.microsoft.com/en-us/help/

Borrow a copy of "Excel for Dummies" from Asha.